## **Steps to register for Peer Support Specialist 101 training**

**1. Go t[o https://www.mycasat.org/register-now/](https://www.mycasat.org/register-now/) and create an account:**

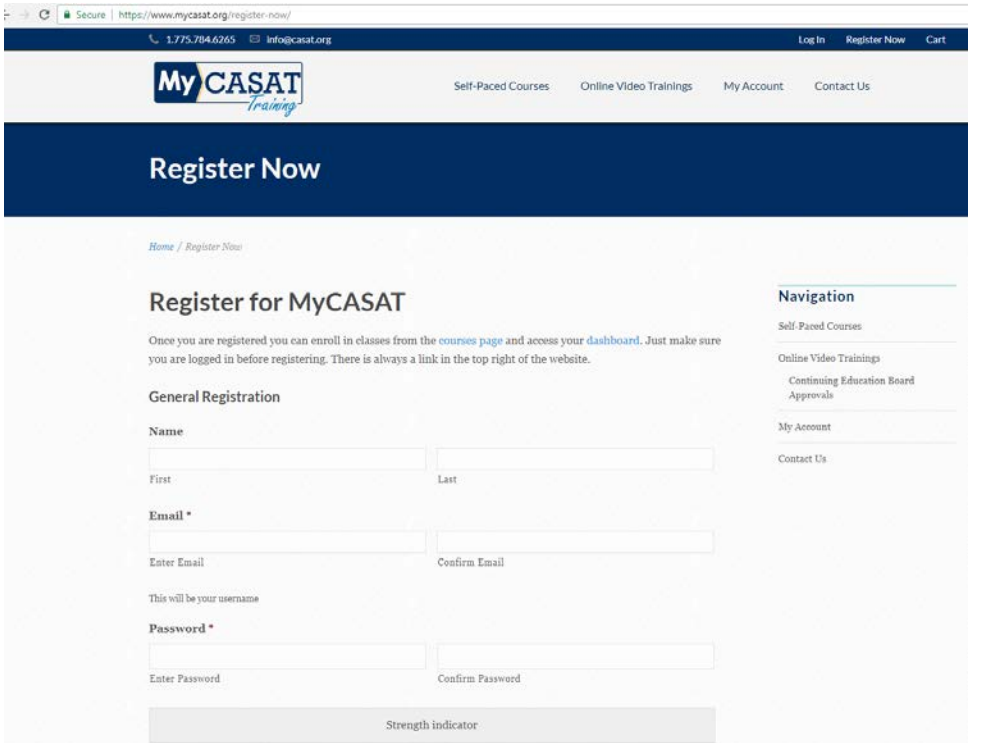

**2. Select** *Log In* **in the upper right hand corner. Enter your credentials (your email is your username) and log in to your new account:**

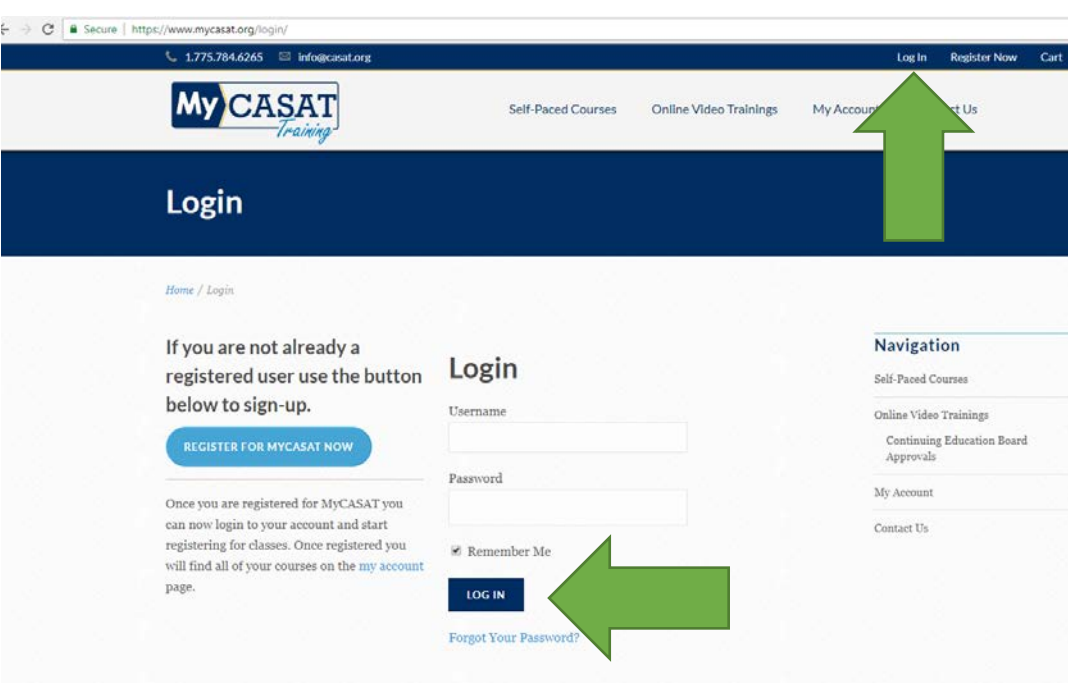

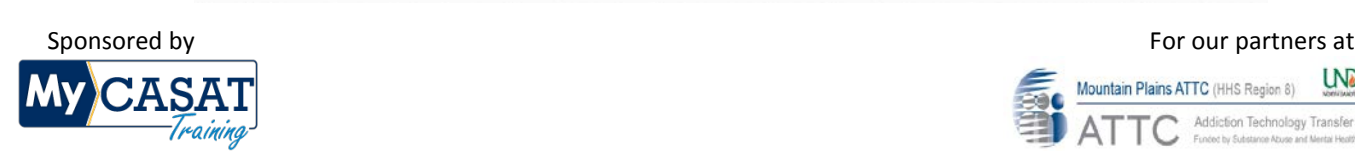

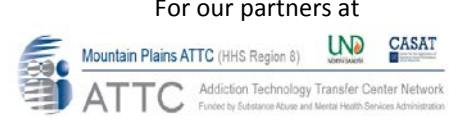

## **3. Once in your account, select the** *View and Enroll in Courses* **button:**

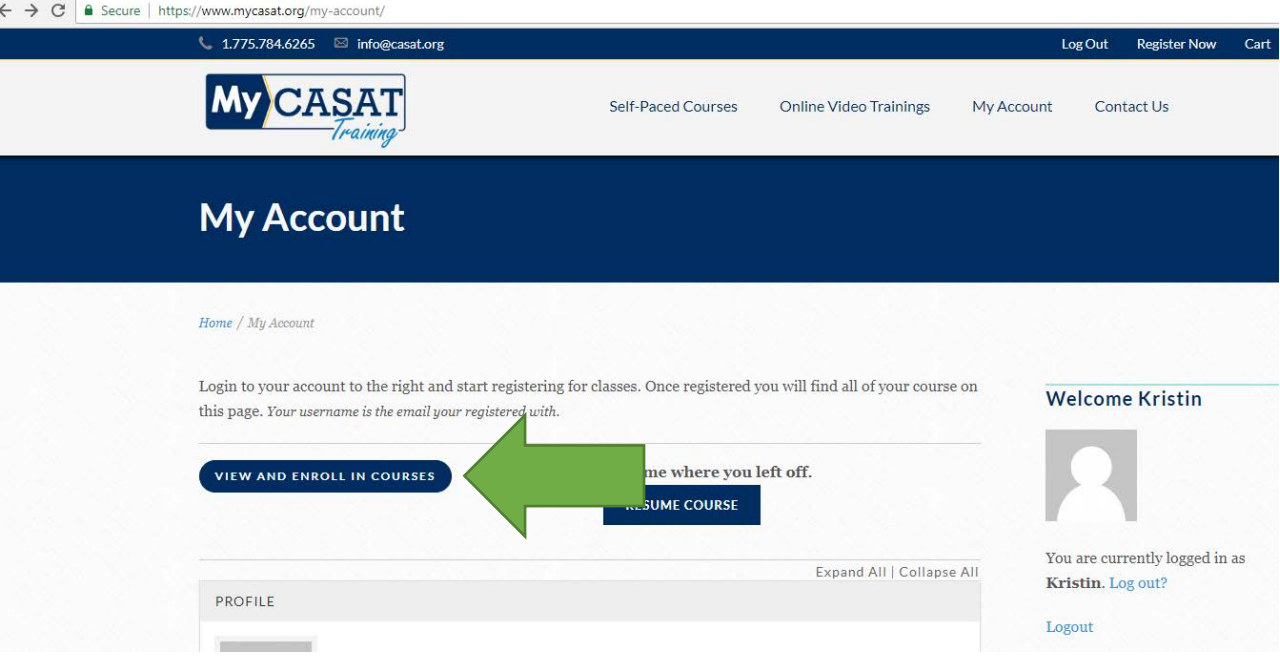

**4. Select the course you would like to enroll in:**

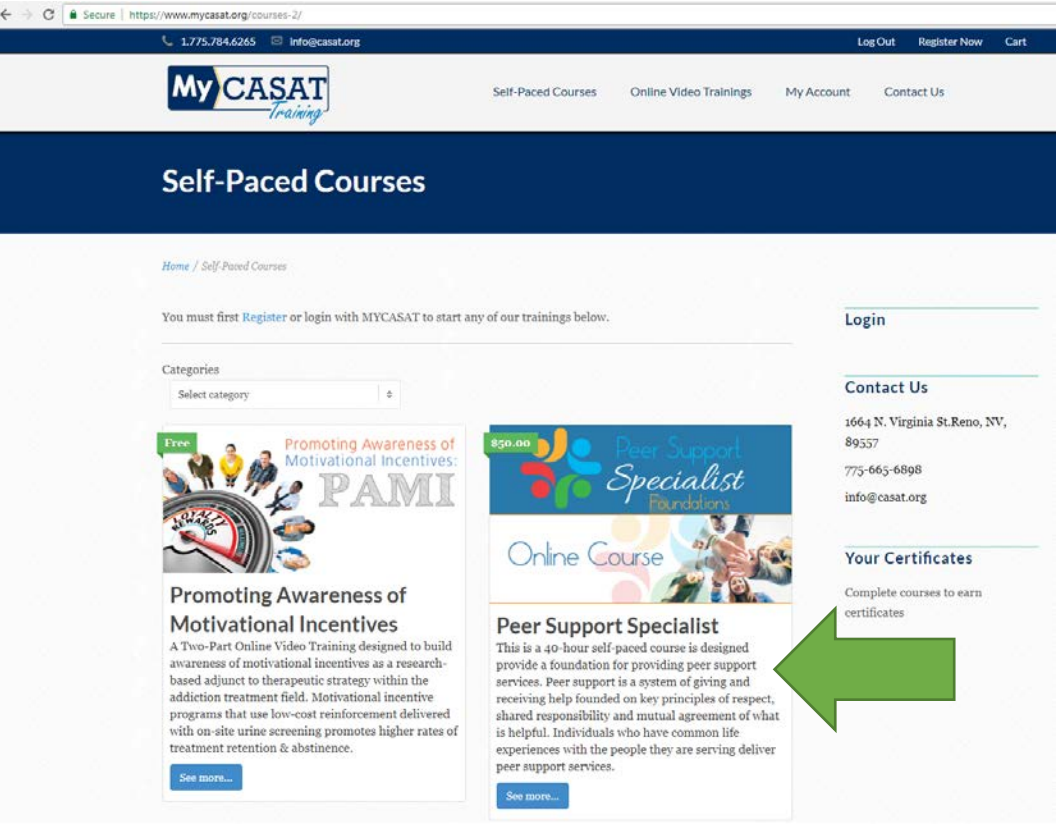

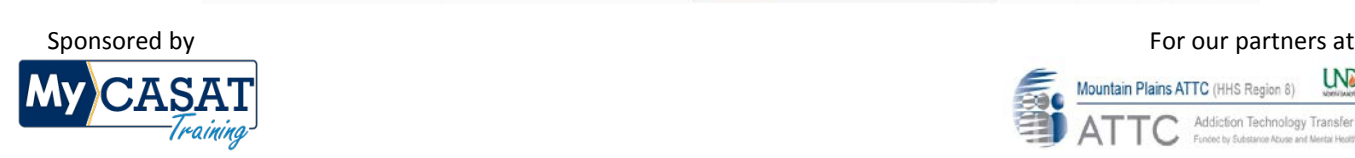

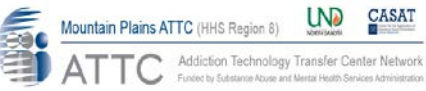

## **5. Scroll down and select the** *Take this Course* **button:**

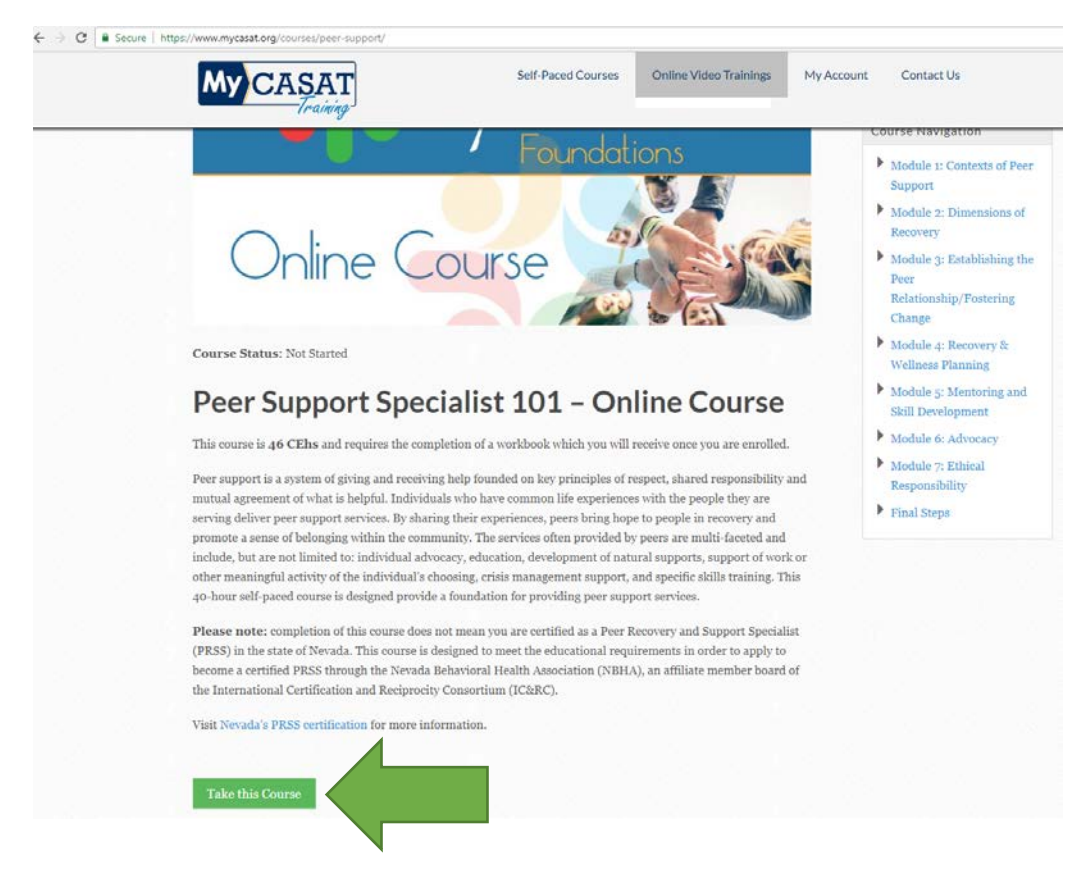

**6. Complete registration form, payment information (see Step 7 if you have a coupon code), and select** *Submit* **button:**

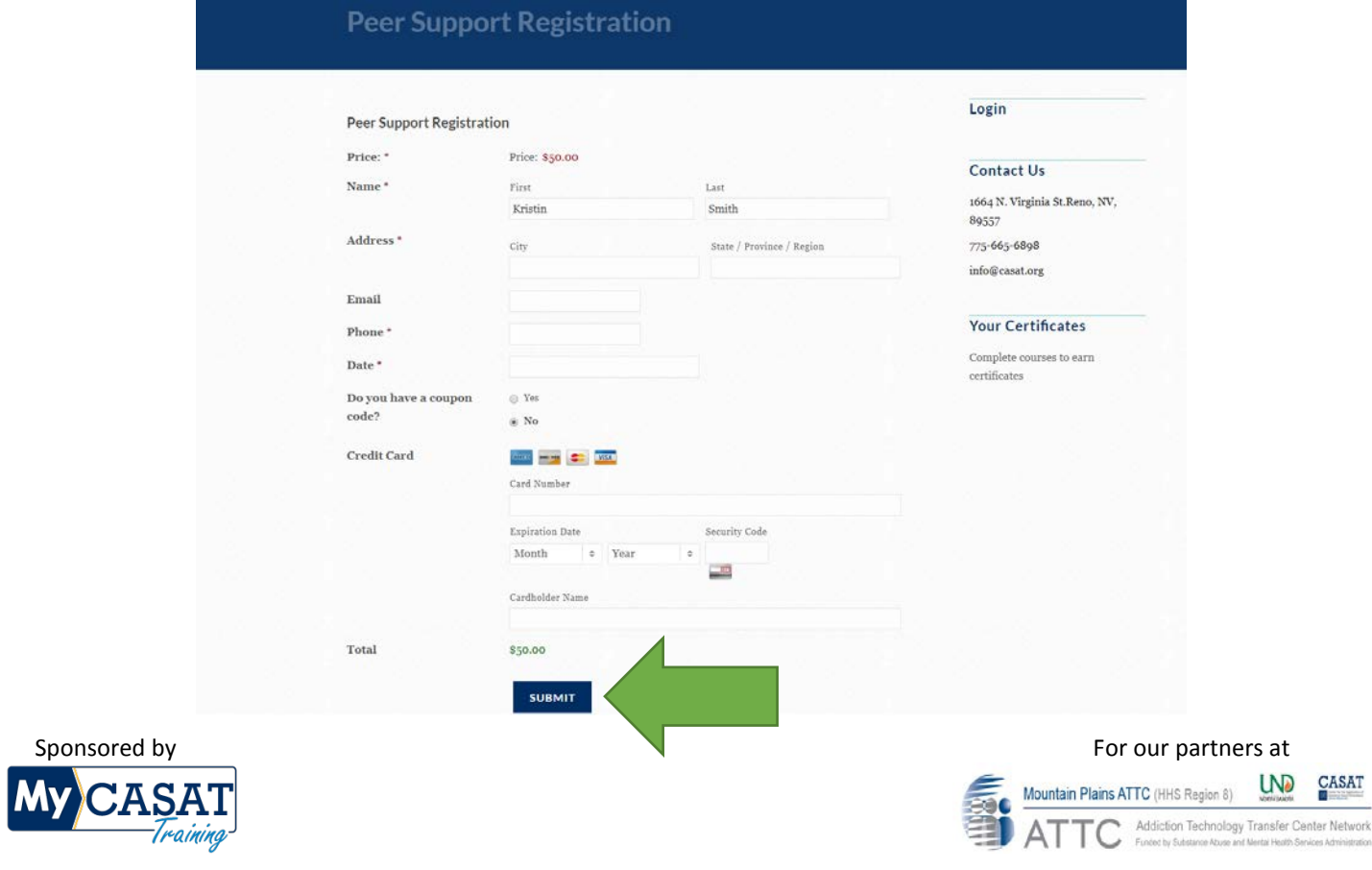

**7. If you have a coupon code, select** *Yes***, enter your coupon code, and select** *Apply***:**

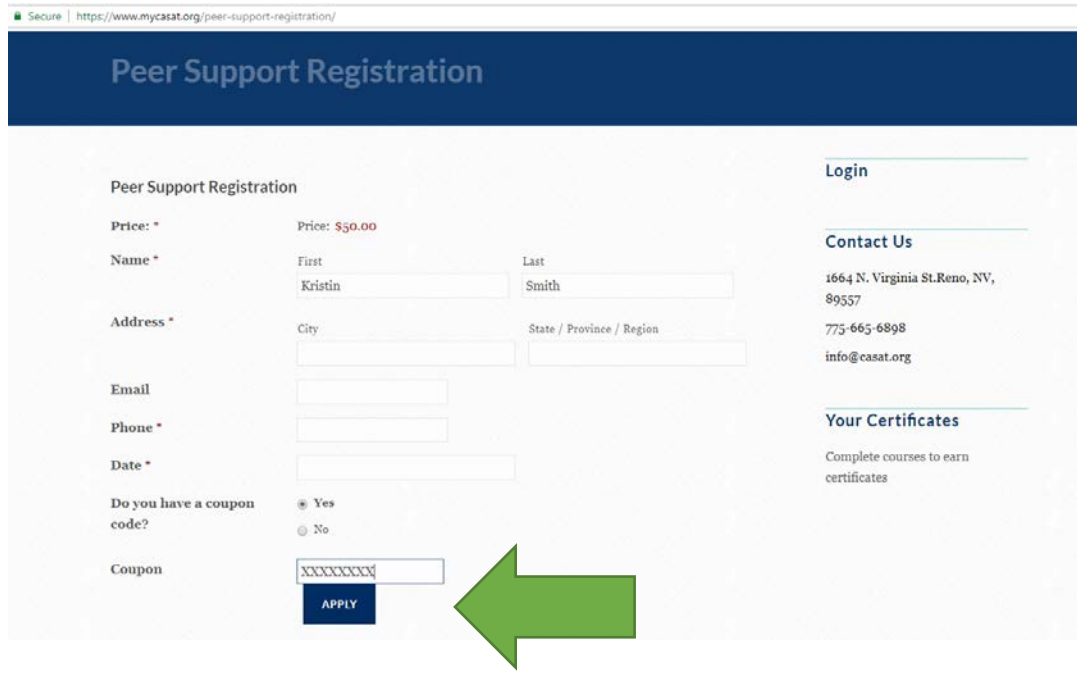

**8. You will receive a confirmation email that you have successfully registered for the course.** 

**\*We hope you enjoy the course! If you have questions or issues, please contact us at 775-784-6265.\***

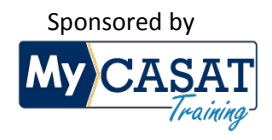

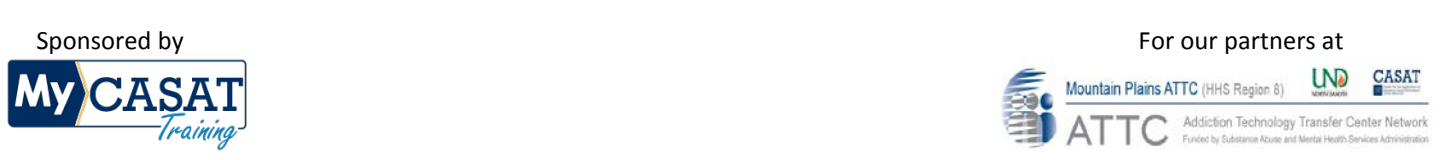